#### 雑誌論文・記事を探す

# 3.5 東洋経済テジタルコンテンツ・ライフラリー で検索しよう

### <どんな記事が探せる?>

「週刊東洋経済』、『会社四季報』、『就職四季報』など、東洋経済新報社の刊行する経済・ ビ ジ ネ ス ・ 企 業 情 報 誌 を オ ン ラ イ ン サ ー ビ ス 上 で 検 索 ・ 閲 覧 することができます。

- 『週刊東洋経済』・・・多様なテーマを扱う経済総合誌(週刊)。★冊子体も図書館にあります
- > 『会社四季報』・・・国内全上場企業を網羅する会社データブック。★未上場版もあります
- > 『就職四季報』・・・就職活動用の企業情報誌。★女子版もあります

### <どこから使える?>

学術情報センター URL: <http://lsic.nagoya-wu.ac.jp/> > 図書館資料を探す >雑誌を探す

- ・ 上記ページにアクセスします。「東洋経済デジタルコンテンツ・ライブラリー」をクリックすると、検索画面が開きます。
- 学内にあるパソコンなら、どこからでも使えます。

# <どうやって探す?>

#### 1. 会社検索画面で検索する

- ① 最上段のメニューから「会社検索」を選択します。
- ② 会社検索画面で「会社名・証券コード」に企業名を 入力します。
- ③ 「検索媒体」で「媒体を選択」ボタンをクリックし、 リストから媒体(雑誌名)を選びます。
	- ⇒チェックを入れて「確定」ボタンをクリックします。

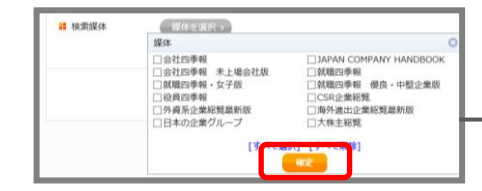

- ④ 「指定した条件で検索」ボタンをクリックします。 ⇒検索結果が表示されます。
- ⑤ 会社名を選び、「PDF でダウンロード」ボタンをクリックすると、記事が PDF 形式で表示されます。

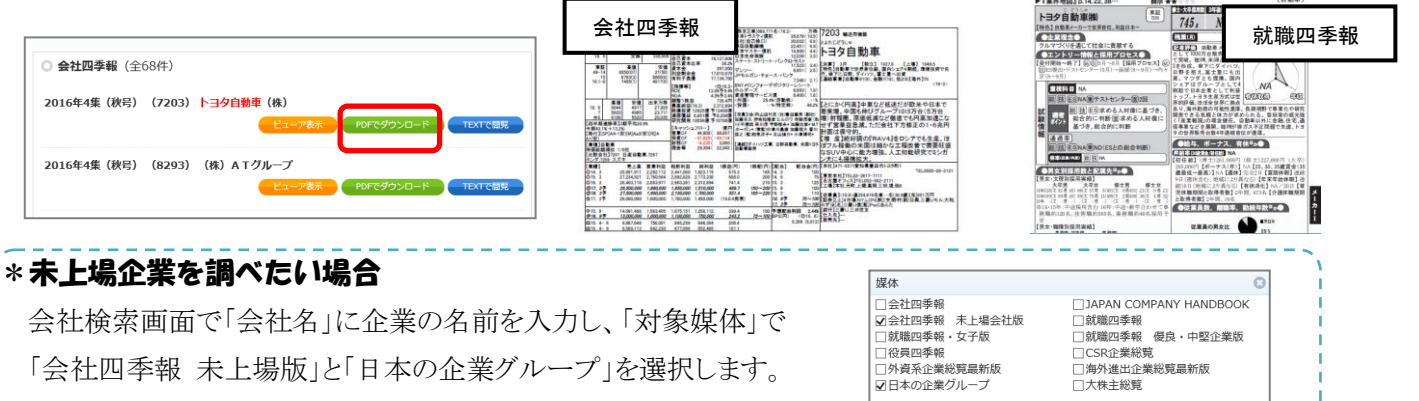

⇒子会社や関連グループ会社を検索することができます。

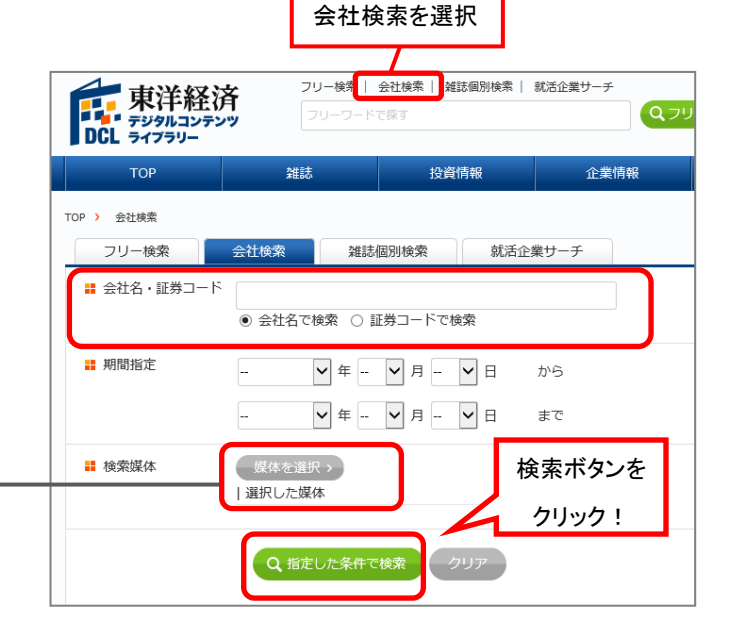

[すべて選択] [すべて解除]

■ 選択されました:<br>■図会社四季報 未上場会社版 ■図日本の企業グループ

## 2. 就活企業サーチで検索する

会社名 が決 まっていない場 合 は、「就 活 企 業 サーチ」でキーワード、業 種 、所 在 地 や会 社 の規 模 で 企業群を絞り込めます。

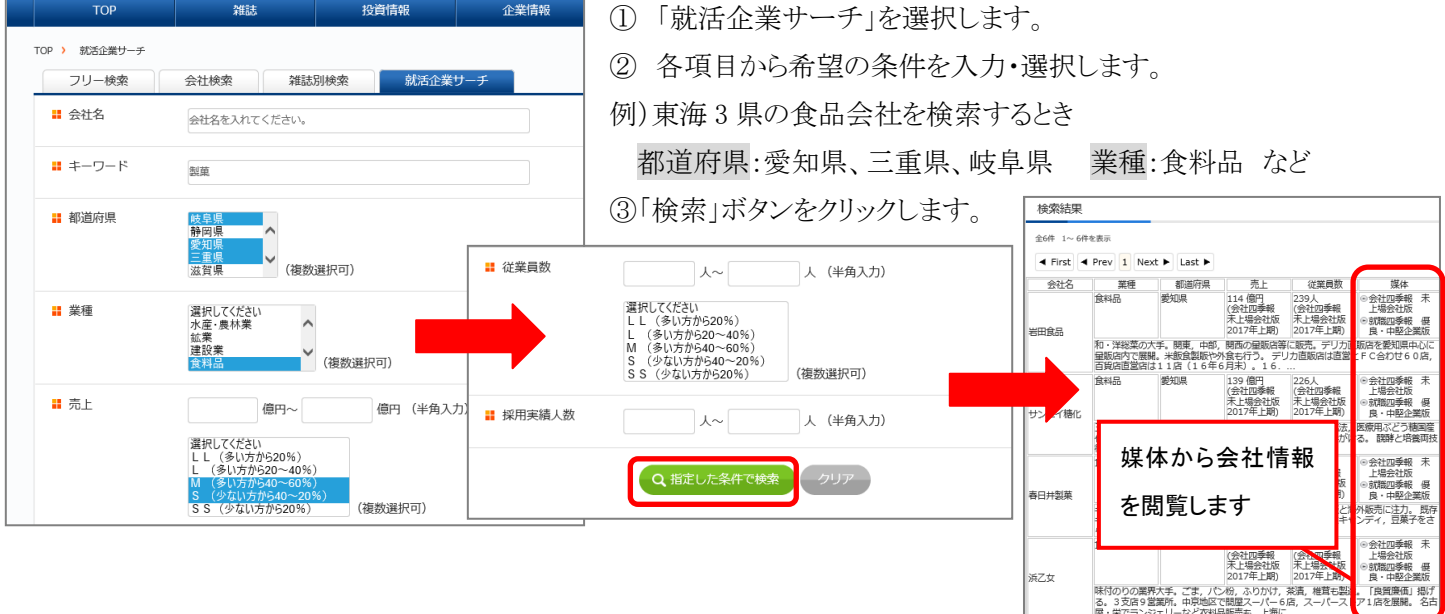

#### 3. 雑誌記事を検索する…雑誌個別検索画面で検索します

- ① 最上段のメニューから「雑誌個別検索」を選択します。
- ② 検索したい雑誌を選択します。
- ③ 検索条件を入力・選択し、「検索」ボタンをクリックします。※検索条件は媒体ごとに異なります。 ⇒検索結果が表示されます。
- ④ 記事名を選び、「PDF でダウンロード」ボタンをクリックすると、記事が PDF 形式で表示されます。 「TEXT で閲覧」ボタンをクリックするとテキスト形式で本文のみが表示されます。

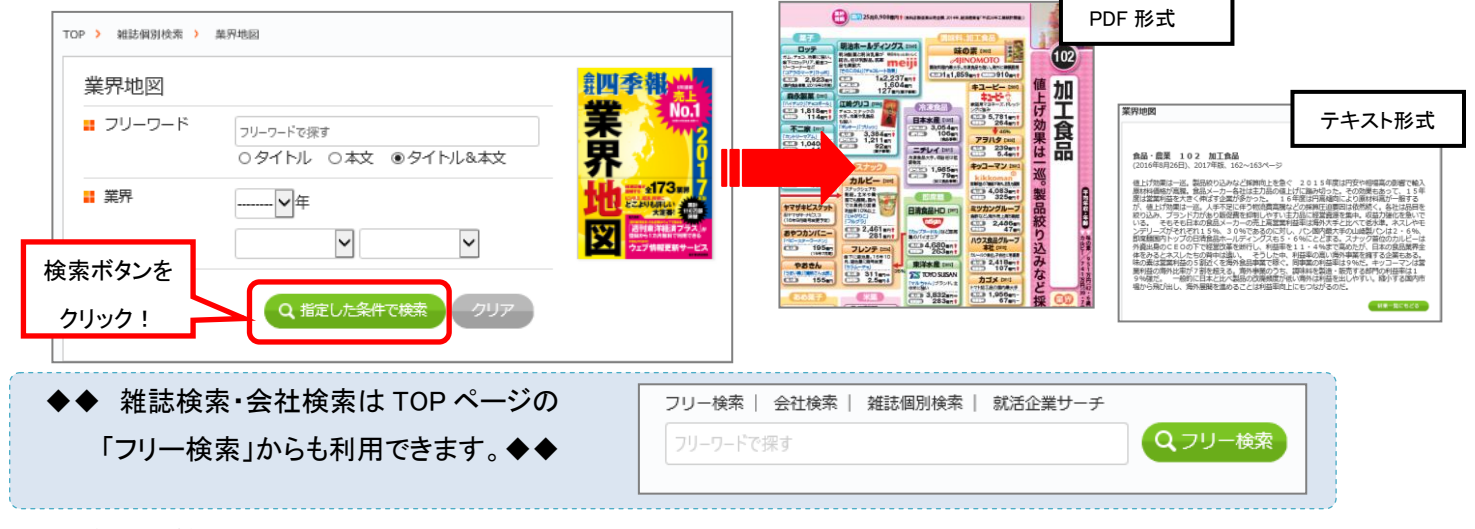

### <検索が終わったら>

必ず画面右上にある「ログアウト」ボタンをクリックして終了してください。

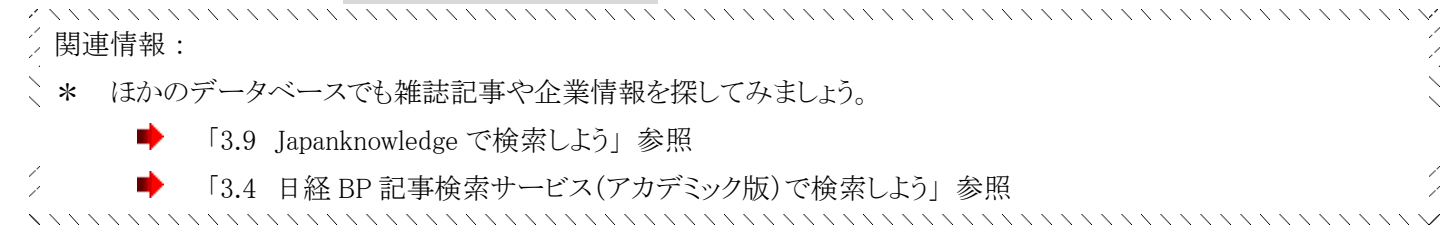